# **HANDBUCH COMPOSER** ANIMATION

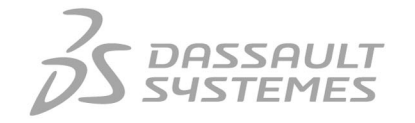

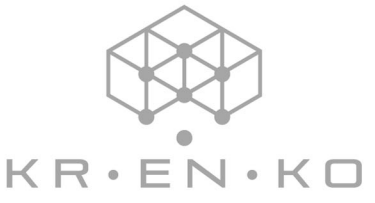

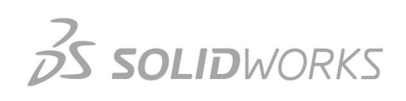

# Inhaltsverzeichnis

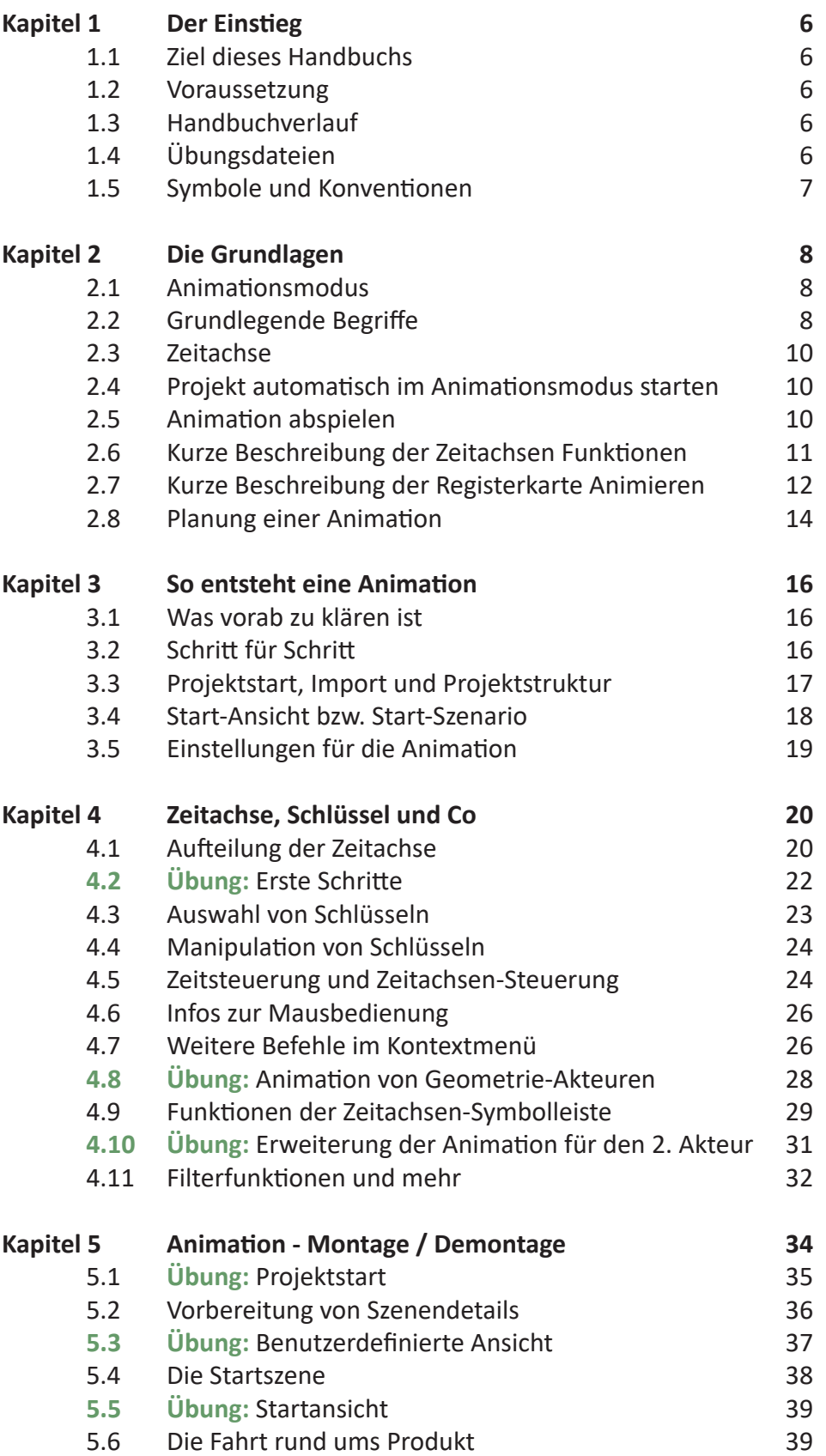

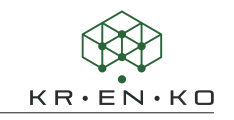

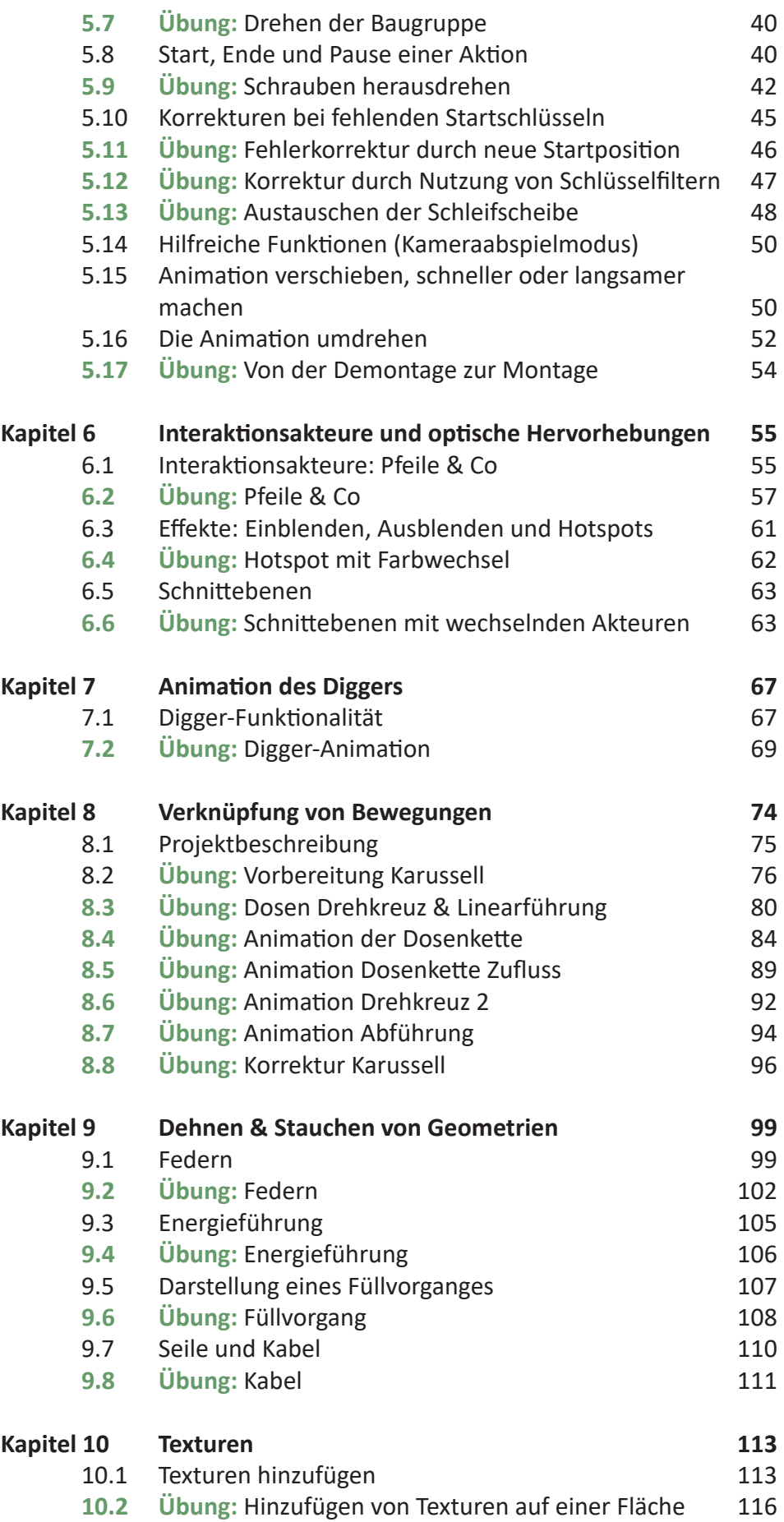

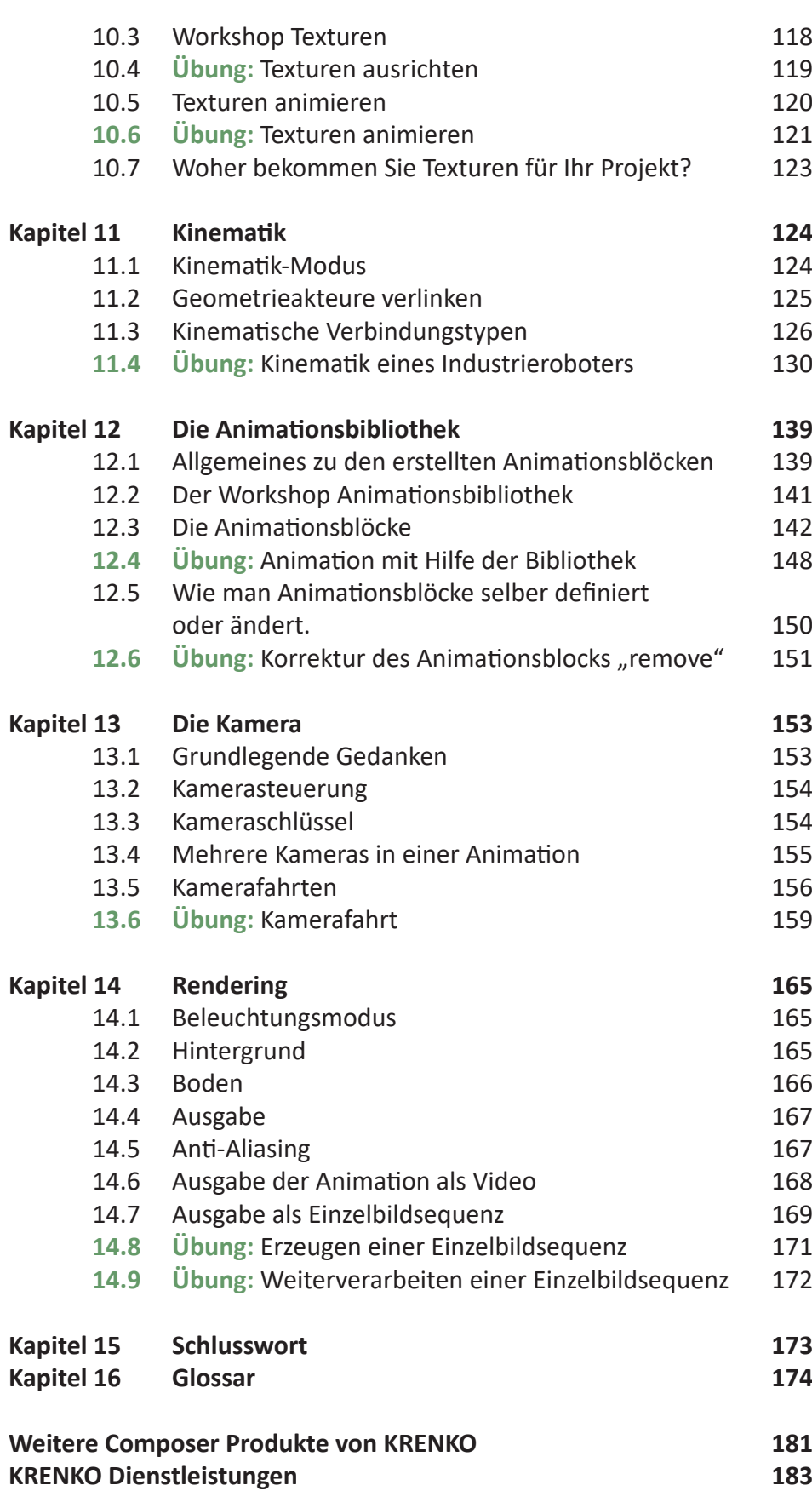

# **Kapitel 6 Interaktionsakteure und optische Hervorhebungen**

Nicht selten erweist sich der Einbau von Pfeilen, Diggern, Schnittebenen von Anfang an als problematisch, wenn die Animation umgedreht wird. Daher empfehlen wir zunächst die Erstellung einer groben Animation, die erst im zweiten Schritt um alle Interaktionselemente verschönert wird.

In der Regel wird man Interaktionsakteure nicht am Anfang einer Animation, sondern dort wo sie gebraucht werden, setzen. Daher gilt für Interaktionsakteure grundsätzlich, dass Sie beim Anlegen an zwei Zeitpositionen Schlüssel setzen.

1. Für jede animierbare Eigenschaft einen Schlüssel an der Stelle, an der man sie erzeugt

und

2. 10 Frames vorher einen Schlüssel mit der Eigenschaft **Transparenz = 0**.

Es werden Eigenschaften angelegt, die im aktuell eingestellten Stil definiert sind.

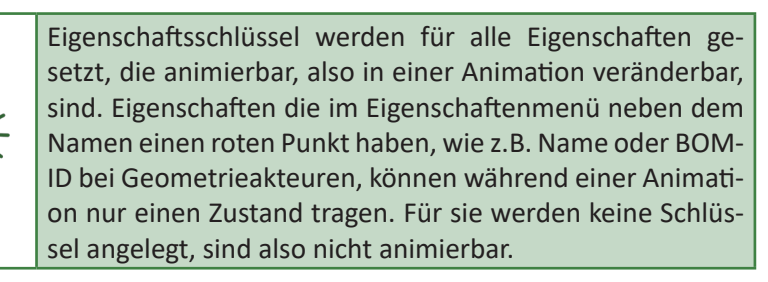

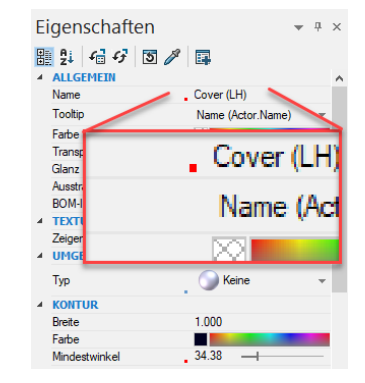

# **6.1 Interaktionsakteure: Pfeile & Co**

Viele der Interaktionsakteure wie Pfeile, Pfade, Anmerkungen, Callouts, Maße und Felder haben einen Bezug zu einer Geometrie. Dies ist bereits aus Illustrationen für Anmerkungen und Callouts bekannt, die als Text den Namen oder die BOM-ID anzeigen. Im Bereich Animationen wird dieser Bezug auch durch ihr Verhalten während der Animation deutlich. D.h. bewegt sich die Geometrie, so bewegt sich auch der entsprechende Akteur.

Ausnahmen in dem Verhalten sind Raster oder Magnetwerkzeug, Polylinien und Schnittebenen. Raster und Magnetlinie sind reine 2D Werkzeuge und für den Bereich der Illustration gedacht. Polylinien und Schnittebenen liegen frei im Raum und haben keinen Bezug zu einer Geometrie.

Häufig ist es daher angebracht, den ersten Bezugspunkt des Interaktionsakteurs (z.B. Pfeil) auf einen Punkt der zu verbindenden Geometrie zu legen. Das passiert automatisch, wenn man den Mittelpunkt einer Kante (mit der **ALT-Taste**) wählt. Bei Anmerkungen, Callouts und Pfeilen versucht das System automatisch Körperkanten und Punkte zu fangen. Der entstehende Bezugs- oder Verbindungspunkt wird allerdings nicht grafisch dargestellt. Den müssen wir uns merken oder bei Bedarf im Namen des Akteurs einen Hinweis anlegen.

Die Eigenschaften eines Aktionsakteurs gelten ab dem Zeitpunkt an dem der Schlüssel mit dieser Eigenschaft gesetzt wurde. Dabei gibt es zwei unterschiedliche Verhaltensweisen der Eigenschaften:

Kontinuierliches Änderungsverhalten | Einige der Eigenschaften wie Farbe oder Transparenz ändern ihren Wert zwischen zwei Schlüsseln kontinuierlich, soweit die beiden Schlüssel unterschiedliche Werte haben. Z.B. **Schlüssel 1 = Transparenz 0** und **Schlüssel 2 = Transparenz 128**. Von Frame zu Frame wird sich der Wert der Eigenschaft ändern, bis der Wert des zweiten Schlüssels erreicht ist.

Abruptes Änderungsverhalten | Für einige Eigenschaften wie Textzeichenfolge, Form, Rahmen zeigen oder Ausschneiden (Aktivieren der Schnittebene) ändert sich der Wert genau am angegebenen Eigenschaftenschlüssel in der Zeitachse. Zwischen zwei Schlüsseln bleibt also der Wert des ersten Schlüssels erhalten. Erst zum Zeitpunkt des 2. Schlüssels schlägt der Wert um. Das gilt auch für die Verwendung einer Textur. Beim Wechsel der Textur erscheint diese abrupt zum Zeitpunkt des zweiten Schlüssels.

Das bedeutet, dass für verschiedene Situationen nicht jedesmal in der Animation ein Akteur erzeugt werden muss. Z.B. im Falle einer Anmerkung oder eines Textes reicht häufig der Einsatz von 1 oder 2 Anmerkungen bzw. Texten, die bei Bedarf eingeblendet werden und in der ausgeblendeten Phase einfach ihre Anzeige-Eigenschaften verändern.

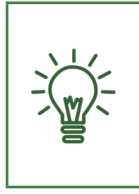

Geben Sie den Interaktionsakteuren im Menü Zusammenarbeit unbedingt sinnvolle Namen, um diese während der Animationserstellung besser selektieren zu können. Besonders gilt dies für Änderungen, die nachträglich eingepflegt werden sollen. Ansonsten ist dies häufig sehr mühsam.

Ist es notwendig, dass z.B. ein Pfeil auf einen Akteur zeigt, sich aber nicht bewegt, während der Akteur dies tut, so sollte der Akteur entweder frei positioniert werden, oder sich auf die Achse/Kante eines anderen Akteurs (einer der seine Position nicht verändert) beziehen. Danach muss der Akteur (Zeitleiste auf dem Erscheinen-Schlüssel des Akteurs stehen lassen) auf die gewünschte Position verschoben werden.

Da einige Interaktionsakteure ihre Position nicht durch die gewohnten Positionsschlüssel erhalten, muss die neue Position des Interaktionsakteurs manuell durch Schlüssel festlegen <sup>o</sup>festgehalten werden. Die Funktion <sup>B Automatische Schlüssel</sup> greift in diesem Fall nicht. Es wird hier kein Positionsschlüssel erzeugt.

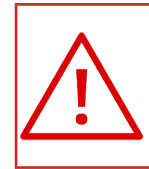

**Schlüssel festlegen** legt für alle Eigenschaften des Akteurs Schlüssel an. D.h. bei späteren Änderungen findet man oft Schlüssel, die man vermeintlich gar nicht setzen wollte.

# **6.2 Übung: Pfeile & Co**

In diesem Übungsblock sollen folgende Ergänzungen vorgenommen werden:

- Hinweis setzen, dass vor der Demontage das Gerät stromlos gemacht werden muss (ausgeschaltet und Netzstecker gezogen). Hierfür wird ein Piktogramm eingeblendet.
- Hinweis auf Linksgewinde bei der Mutter über der Schleifscheibe, dargestellt durch einen mitdrehenden runden Pfeil.
- Technische Werte für die Scheibe kurz vor dem Ausblenden, damit jeder die Kenndaten für die Beschaffung einer neuen Scheibe kennt.

**Schritt 1 |**Öffnen Sie die Animation *Schleifgerät\_Übung\_6\_2.smg*.

Zoomen Sie den Bereich der Zeitachse rund um **10,5 Sek** und erzeugen eine Auswahl von **1 Frame** in dem sich kein Schlüssel befindet.

Ziehen Sie diese Auswahl an dem rechts oben befindlichen Dreieck um **6100%** größer, so dass eine Lücke von **2 Sek** entsteht.

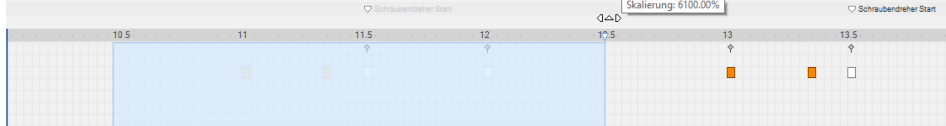

Ziehen Sie nun die Zeitleiste auf **10,5 Sek** (**Frame 315**). Erzeugen Sie im Viewport (links oben) ein **Autor > Felder > 2D-Bild**. Wählen Sie folgende Einstellungen:

- **Schatten > Zeigen =** *deaktiviert*
- **Textur > Pfadzuordnung =** *ISO\_7010\_M006-1\_Netzstecker\_ziehen.jpg*
- **Platzierung > Links =** *25* **und Oben=** *25*
- **Platzierung > Seitenverhältnis beibehalten =** *Aktivieren*
- **Platzierung > Breite = 75**
- **Form > Form =** *Ellipse* (damit wird erreicht, dass die Ecken auch bei einem runden **.jpg**-Bild transparent werden. Verschieben Sie z.B. die Geometrie um dies zu erkennen.)

In der Zeitachse nehmen wir nun zahlreiche neue Schlüssel wahr. Für die Eigenschaft Transparenz sind zwei Schlüssel entstanden und zwar bei **10,5 Sek** (**Frame 315**) und ca. **10,2 Sek** (**Frame 305**). Verschieben Sie die Zeitleiste, um zu erkennen, dass zwischen **Frame 305** und **Frame 315** noch die Standard Bildtextur vorliegt und erst bei **Frame 315** umschlägt, in das von uns gewählte Piktogramm.

Bevor wir es vergessen, sollten wir an dieser Stelle noch den Namen dieses Piktogramms unter Zusammenarbeit in "Pik Netzstecker ziehen" ändern.

Vergrößern Sie die Zeitachse so, dass Sie alle Schlüssel von **0 Sek** bis ca. **12 Sek**  sehen können.

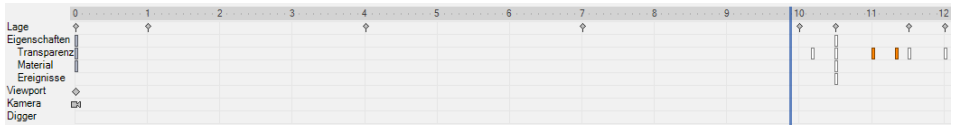

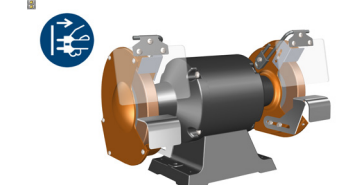

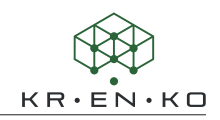

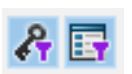

Schalten Sie nun den Schlüsselfilter und Eigenschaftenfilter ein. Achten Sie darauf, dass das Piktogramm weiter ausgewählt ist. Reduzieren Sie außerdem die Eigenschaften in der Zeitachse auf eine Zeile!

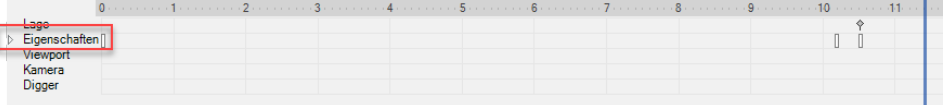

Solange noch keine Eigenschaft im Eigenschaftenmenü ausgewählt ist, erkennen Sie nun 4 Schlüssel bei **0**, ca. **10,2** und zwei bei **10,5 Sek (Eigenschaft und Position)**. Betrachten Sie sich diese nun genauer. Wählen Sie nacheinander die zuvor eingestellten Eigenschaften, erkennen Sie folgende Schlüssel:

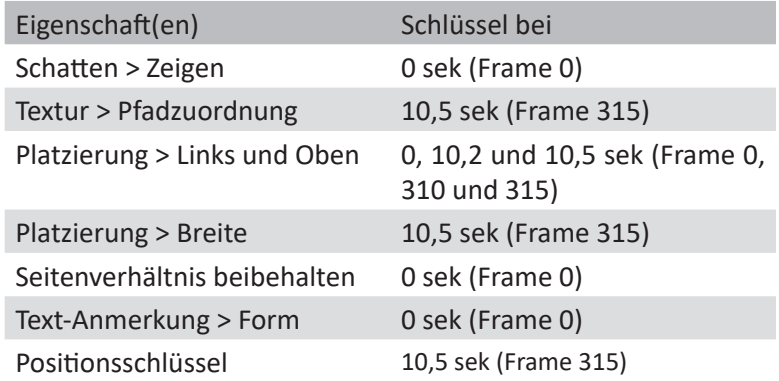

Alle nicht animierbaren Eigenschaften werden automatisch bei **0 Sek** gesetzt. Alle übrigen an der Zeitposition, die durch die Zeitleiste markiert wurde.

Verschieben Sie die Zeitleiste von **0 Sek** nach **10 Sek** oder umgekehrt (das Bild/ Piktogramm sollte weiterhin ausgewählt sein!) können Sie sehen, wie es sich bewegt und seine Größe verändert und evtl. auch wie es das Seitenverhältnis verändert.

Da wir das Piktogramm in unserer Animation nur einmal erscheinen lassen, können alle seine Eigenschaften (außer Transparenz) ab **Sekunde 0** aktiv sein.

Öffnen Sie dafür wieder den Bereich Eigenschaften in der Zeitachse und deaktivieren den **Eigenschaften-Filter** . Sie erkennen an der Position **10,5 Sek**. einen

Positionsschlüssel und darunter 4 Rechtecke für Eigenschaften.

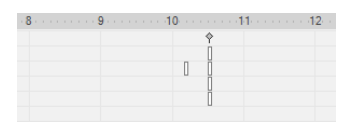

Position: 291 Abstand: -24

Verschieben Sie mit gedrückter linker Maustaste die Schlüssel in den Zeilen *Lage*, *Eigenschaften*, *Material* und *Ereignisse* von **10,5 Sek**. auf die Position **0 Sek**.

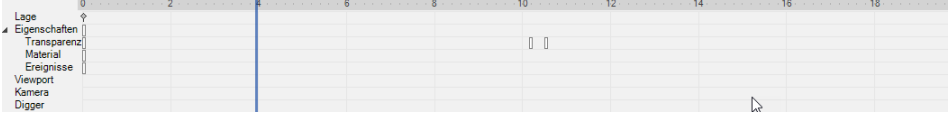

Wenn Sie nun die Zeitleiste langsam zwischen **0** und **10 Sek** verschieben, bleibt das Bild richtig positioniert und dann langsam eingeblendet.

Schalten Sie den **Schlüsselfilter** aus. Nun erkennen Sie, dass nach wie vor alle erzeugten Schlüssel zu sehen sind. Alle, für uns wichtigen bzw. von uns veränderten Schlüssel liegen bei **0 Sek**. Die Änderung der Transparenz erfolgt wie gehabt von **10,2** bis **10,5 Sek**.

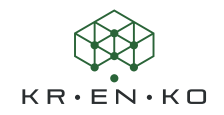

**Schritt 2 |**Ziehen Sie die Zeitleiste auf **12,8 Sek** (**Frame 385**). Ändern Sie die **Transparenz** auf *0*. Durch die Funktion wird der Schlüssel automatisch gesetzt.

Verschieben Sie die Zeitleiste erneut. Diesmal um **10 Frames** nach links auf **12,5 Sek** (**Frame 375**). Hier können Sie nun im EigenschaftenMenü erkennen, dass die Transparenz bei *36* liegt. Ändern Sie die angezeigte Eigenschaft *Transparenz* auf den Wert **255**.

Das Piktogramm wird also nach **2 Sek** wieder ausgeblendet.

**Schritt 3 |**Ziehen Sie die Zeitleiste ca. auf **27 Sek**. Zwischen **26,5** und **27 Sek** benötigen wir ebenfalls ein wenig Platz. In diesem Fall reichen **0,5 Sek**.

Wie in Schritt 1 erzeugen Sie eine Zeitachsen-Auswahl von **1 Frame**, in dem sich kein Schlüssel befindet. Diesmal bei ca. **26,7 Sek**. Dann ziehen Sie diese Auswahl an dem rechts oben befindlichen Dreieck um **1600%** (15 Frames) größer.

Ziehen Sie die Zeitleiste auf **27 Sek** (**Frame 810**).

Erzeugen Sie einen **Autor > Markups > Kreisförmigen Pfeil** und positionieren diesen auf der kreisförmigen Kante der Mutter.

Stellen Sie den Pfeil wie Folgt ein:

- **Abgeflacht** *deaktiviert*
- **Spitzenbreite** *15*
- **Spitzenlänge** *30*
- **Radius** *70*
- **Breite** *15*
- **Winkel** *100*
- **Endpunkt** *Ende*

Bei Bedarf können Sie über **Transformieren > Bewegen > Drehen** den Pfeil in eine bessere Position drehen.

Sollte die Pfeilspitze in die falsche Richtung zeigen setzen Sie noch die Eigenschaft **Endpunkt** auf *Ende*.

Schalten Sie den Schlüsselfilter  $\mathcal{E}_1$ ein. Verschieben Sie die Schlüssel in den Zeilen *Lage*, *Eigenschaften*, *Material* und *Ereignisse* von **27 Sek** auf **0 Sek**. Schalten Sie danach den Schlüsselfilter wieder aus!

**Schritt 4 |**Zwischen **32,5 Sek** und **33 Sek** erzeugen Sie nun ebenfalls eine zusätzliche Lücke von **0,5 Sek** (15 Frames bzw. 1600%).

**Schritt 5 |**Blenden Sie den Pfeil von **32,7 Sek** (**Frame 980** und **Transparenz** *128*) bis **33 Sek** (**Frame 990** und **Transparenz** *0*) aus.

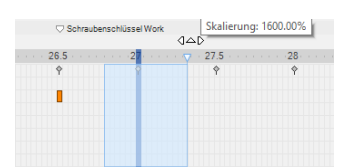

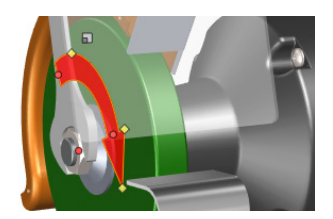

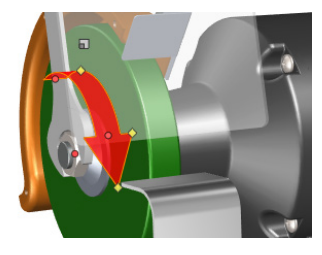

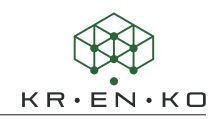

**Schritt 6 |** Die nächste Zeitlücke benötigen wir kurz vor dem Ausblenden der Schleifscheibe. Wir setzen also unser Auswahlrechteck zwischen **40 Sek** und **40,5 Sek**. Hier werden wir eine Anmerkung setzen um die Beschaffungsinformationen mitzuteilen.

Um den Hinweis vernünftig lesen zu können, sollte die Lücke min. **2 Sek** (6100%) betragen. Der Wert von 6100% gilt natürlich nur wenn der Auswahlrahmen genau 1 Frame beträgt. Ansonsten wird der %satz kleiner sein.

Ziehen Sie nun die Zeitleiste auf **40,5 Sek** (**Frame 1215**).

Erzeugen Sie eine Anmerkung (mit Bezug auf die Schleifscheibe) und stellen die Werte folgendermaßen ein:

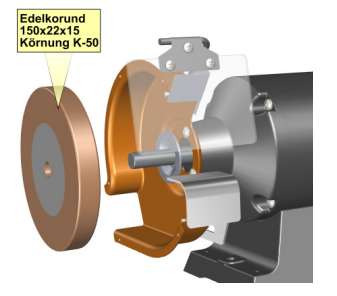

- **Schriftart** *Arial Fett 24*
- **Text** *Zeichenfolge*
- **Textzeichenfolge** *Edelkorund*

*150x22x15 Körnung K-50*

• **Anhängen > Typ** *QuickInfo Verlauf*

Die Textzeichenfolge sollte über die ... (ganz rechts in dem Eingabebereich) in dem sich öffnenden Menü mehrzeilig eingegeben werden.

Auch für diese Eigenschaften und Werte verschieben Sie die Schlüssel (außer *Transparenz*) auf **0 Sek**. Nutzen Sie hierbei möglichst wieder den Schlüsselfilter.

Blenden Sie die Anmerkung in der Zeit von **42 Sek** (**Frame 1260**) bis **42,3 Sek** (**Frame 1270**) aus.

Speichern Sie die veränderte Animation als *Übung\_6\_2\_Ergebnis.smg* und lassen Sie zur Kontrolle einmal komplett ablaufen.

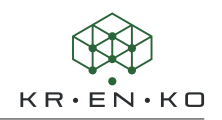

# **Kapitel 12 Die Animationsbibliothek**

Seit der Version 2017 enthält der Composer eine Animationsbibliothek. Sie kann, durch vorgegebene Animationsschritte, das Erstellen einer Animation deutlich vereinfachen.

### **12.1 Animationsblöcke**

Der Workshop Animationsbibliothek bietet die Möglichkeit, eine definierte Folge von Vorgängen auf einen oder mehrere ausgewählte Akteure anzuwenden, vergleichbar mit einem Makro:

- a Sie wählen einen Akteur aus,
- b verschieben die Zeitleiste an die gewünschte Position,
- c suchen sich im Workshop das entsprechende Makro,
- d stellen bei Bedarf die Werte im Workshop ein,
- e erstellen das Verhaltensmuster.

Dabei wird in der Zeitachse eine geschützte Schlüsselfolge als Animationsblock angelegt. Dieser Animationsblock wird durch eine Markierung oberhalb des Zeitlineals in der Zeitachse kenntlich gemacht. In dieser Markierung ist der Name des verwendeten Animationsblocks zu erkennen. Außerdem sind alle verwendeten Schlüssel ausgegraut und damit vor Veränderung geschützt.

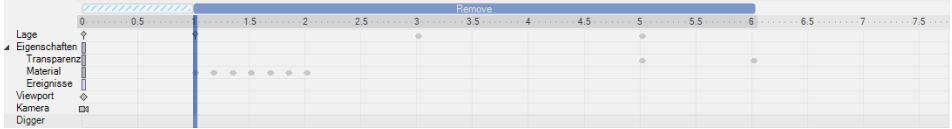

Die erzeugten Schlüssel dieses Animationsblocks können nicht einzeln, sondern nur gemeinsam verändert werden. Dazu muss der Animationsblock mit einem Klick auf die blaue Markierung ausgewählt werden. Es gibt verschiedene Änderungsmöglichkeiten:

#### Verschieben und Kopieren

and a Charles Contractor

Ein Animationsblock kann verschoben werden, indem man mit der linken Maustaste in die blaue Markierung klickt und bei gedrückter Maustaste den Animationsblock vor oder zurück **JOD** bewegt.

Bei gleichzeitigem Drücken der **ALT**-Taste verschiebt sich der aktuell ausgewählte Animationsblock und alle folgenden Blöcke um den gleichen Wert.

Mit Klick auf den Anfang <sup>de</sup> oder das Ende <sup>de</sup> der Markierung des ausgewählten Animationsblocks lässt sich dieser dehnen oder stauchen.

Sind innerhalb des Animationsblocks noch normale Schlüssel der Animation zu finden, wird nur der Animationsblock, unabhängig von den normalen Schlüsseln, verschoben.

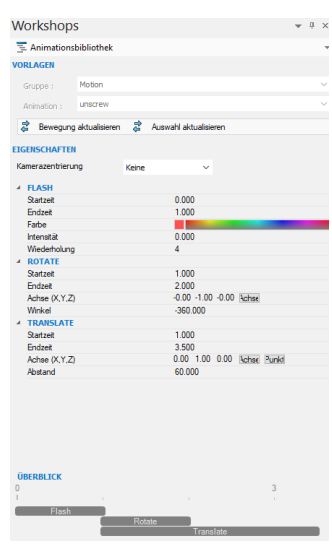

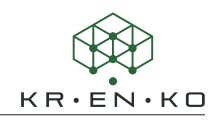

Möchten Sie, dass die normalen Schlüssel gleichzeitig mit verschoben werden, machen Sie zunächst einen Doppelklick auf den Animationsblock. Der Animationsblock wird in der Zeitachse markiert. Klicken Sie nun mit der linken Maustaste auf den blauen Markierungsbalken, halten die Maustaste gedrückt und drücken gleichzeitig die **Umschalttaste**. Wenn Sie jetzt den Animationsblock verschieben, werden die normalen Schlüssel auch verschoben.

Mit gedrückter **STRG-Taste** lässt sich der Animationsblock innerhalb der Zeitachse kopieren.

#### Ändern von Animationsblöcken

Hierbei handelt es sich um mehrere Funktionen, die man mit Drücken der rechten Maustaste auf den blauen Markierungsbalken aufrufen kann. Im Menü werden die Blöcke als *Schritte* bezeichnet. Ein *Schritt* ist dabei ein kompletter Block aus mehreren definierten Schlüsseln.

#### **Konvertieren**

Wandelt den ausgewählten (**ausgewählte Schritte konvertieren**) oder alle Animationsblöcke (**Alle Schritte konvertieren**) bzw. *Schritte* in normale Schlüssel um. Dabei wird der Block (bzw. alle Blöcke) komplett aufgelöst und der Balken verschwindet. Nun kann jeder einzelne Schlüssel beliebig verändert werden.

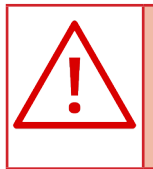

Dieser Schritt kann nicht rückgängig gemacht werden! Konvertieren Sie Animationsblöcke erst dann, wenn Sie wirklich sicher sind, dass Sie alle Einstellungen abgeschlossen haben und die Animation Ihren Vorstellungen entspricht.

**Alle Schritte umkehren**

Diese Funktion macht zwei Schritte auf einmal.

- Sie kehrt alle Blöcke um und
- konvertiert alle Blöcke in normale Schlüssel

Umkehren der Blöcke bedeutet: der erste Schlüssel wird zum Letzten und der letzte Schlüssel wird zum Ersten.

#### **Spiegeln**

Die Funktion ist nur für Animationsblöcke möglich, die Bewegung enthalten.

Wählen Sie einen oder mehrere Animationsblöcke (durch Drücken der **STRG-Taste**). Die Funktion kopiert die gewählten Blöcke in gespiegelter Reihenfolge ans Ende der Animation in der Zeitachse.

#### **Alle Schritte aktualisieren**

Passt den Animationsblock auf geänderte Akteureigenschaften an. D.h. wenn in der Zeitachse vor dem Animationsblock Veränderungen an den Eigenschaften des Akteurs vorgenommen wurden, wird der Animationsblock an die veränderte Situation angeglichen.

Konvertieren Alle Schritte umkehren Spiegeln Alle Schritte aktualisieren Ausgewählte Schritte löschen Alle Schritte löschen Schrittauswahl löschen

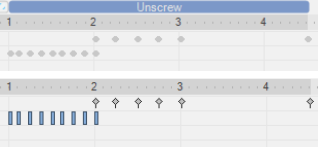

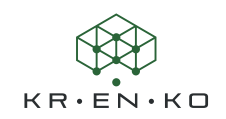

#### **Ausgewählte Schritte löschen**

Löscht den ausgewählten Animationsblock. (Auch durch Drücken der **Entf**.-Taste)

**Alle Schritte löschen**

Löscht alle Animationsblöcke in der Zeitachse.

**Schrittauswahl löschen**

Sollten ein oder mehrere Animationsblöcke ausgewählt sein, hebt dieser Befehl die Auswahl auf.

#### Aktualisieren von Animationsblöcken

Nicht selten stellt man fest, dass die zunächst gemachten Annahmen nicht optimal sind und die Animation wird geändert. Dies ist auch mit einem **Animationsblock** sehr einfach möglich. Der Ablauf ist dann wie folgt:

- 1. **Animationsblock** auswählen (mit linker Maustaste in den blauen Markierungsbalken klicken). Alle für den Animationsblock angewendeten **Eigenschaften** werden im Workshop-Menü dargestellt.
- 2. Einstellungen im Workshop Animationsbibliothek unter Eigenschaften vornehmen (grün markierter Bereich im Bild)
- 3. Auswahl bzw. Bewegung aktualisieren (rot markierter Bereich im Bild)

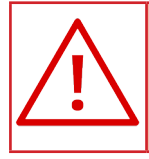

Diese Vorgehensweise ist nur solange möglich, solange der **Animationsblock** verfügbar ist. Wird er konvertiert bzw. aufgelöst, gibt es keinen Zusammenhang zwischen **Animationsblock** und Workshop mehr.

Damit lassen sich jederzeit Animationsblöcke schnell korrigieren.

# **12.2 Der Workshop Animationsbibliothek**

Öffnet man den Workshop Animationsbibliothek, werden 3 Bereiche dargestellt:

- *Vorlagen*
- *Eigenschaften*
- *Überblick*

Vorlagen | Hier wird die gewünschte Funktion ausgewählt und, nachdem die gewünschten Einstellungen vorgenommen wurden, der entsprechende Animationsblock erzeugt oder geändert.

Eigenschaften | Alle in dem Animationsblock einstellbaren *Eigenschaften* sind hier übersichtlich zusammengefasst. Werden die Zeiteingaben verändert, hat dies auch direkten Einfluss auf die Darstellung im *Überblick*.

Überblick | Stellt grafisch dar, wie sich die einzelnen Teil-Funktionen des Animationsblocks zeitlich zueinander verhalten.

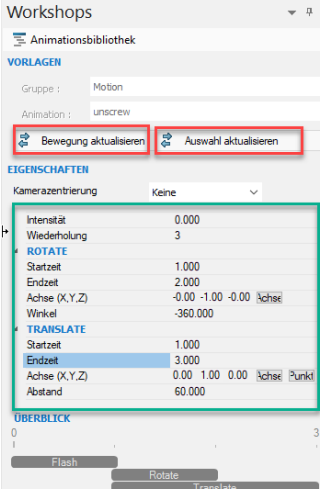

Workshops  $\equiv$  Animationshibliothek

Animation : Install  $\overline{z}$  Cotaling -<br>EIGENSCHAFTEN merazentrierung

> SETTRANSPARENC Startzeit<br>Endzeit

Transparenz<br>FLASH Startzeit<br>Endzeit

Enazer<br>Farbe<br>Intensität<br>Wiederho

Wiederholun<br>SETCOLOR<br>Startzeit<br>Endzeit<br>FransFOR<br>Startzeit<br>Startzeit

Endzeit<br>Position (X,Y,Z)

**ÜBERBI TCK** 

**Vaine** 

1.000<br>255

 $1.000$  $2000$ 

 $0.500$ 

 $2000$ п  $2.000$ 

5.000<br>0.00 100.0 0.00 Punkt